# **Recording an Appeal on a Ruling Record**

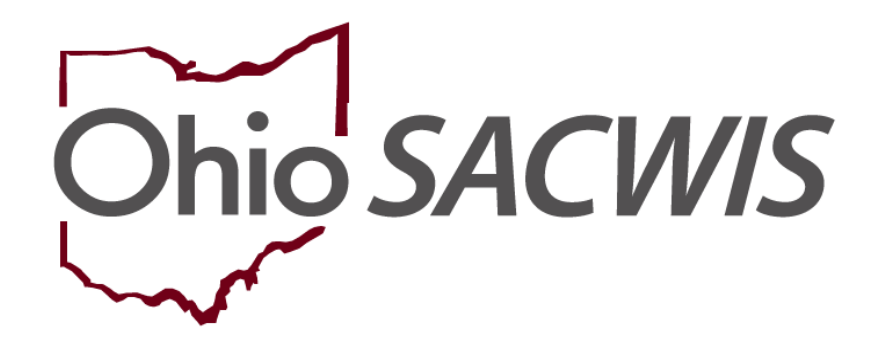

# **Knowledge Base Article**

## **Table of Contents**

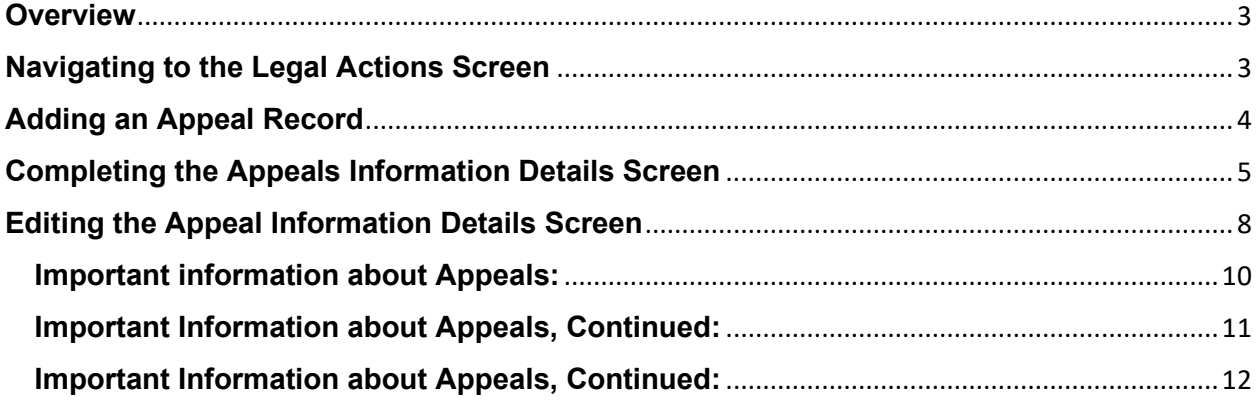

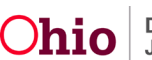

#### <span id="page-2-0"></span>**Overview**

This Knowledge Base Article discusses how to record an appeal for Rulings Received on a **Ruling** record, including for a legal status of **Permanent Custody**. This functionality also allows you to record an appeal on a **Ruling** record for each person and for each **Ruling Received** as needed.

## <span id="page-2-1"></span>**Navigating to the Legal Actions Screen**

- 1. From the Ohio SACWIS **Home** screen, click the **Case** tab.
- 2. Click the **Workload** tab.
- 3. Select the appropriate **Case ID** link. The **Case Overview** screen appears.

**Note:** If you know the **Case ID** number, you can also use the **Search** link to navigate to the **Case Overview** screen.

4. Click the **Legal Actions** link in the **Navigation** menu.

**Note:** As shown in green, the radio button default to **Persons Under Age 22**, but it can be changed to **All Persons**.

- **Administration** Hor Intake Case Provider Financial Workload **Court Calendar Placement Requests**  $\leftrightarrow$ Case Overview Activity Log CASE NAME / ID: Ongoing<br>Open (06/17/2022) **HAZARD** Sacwis, Susie / 123456 Attorney Communication Intake List Safety Assessment Case Legal Actions / Delinquency Participants Filter Criteri Substance Abuse Screening All Persons Persons Under Age 22 Forms/Notices Category/Pathway Switch Filter Safety Plan Actuarial Risk Assessment Case Legal Actions / Delinquency Participants **Family Assessment** Result(s) 1 to 2 of 2 / Page 1 of 1 Ongoing Case A/I **Case Particip** Specialized A/I Tool Law Enforcement Sacwis, Susie 05/09/2006 Maintain Legal Action Maintain Delinguency Justification/Waiver Lane, Lois 12/22/2001 Maintain Delinquency Maintain Legal Action Case Services **Egal Actions** Legal Custody/Status Living Arrangement / Guardianship
- 5. Click the **Maintain Legal Action** link for the appropriate child.

The **Participant Legal Action Information** screen appears.

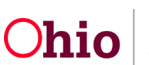

# <span id="page-3-0"></span>**Adding an Appeal Record**

1. Click the **Expand All** link to expand the grids.

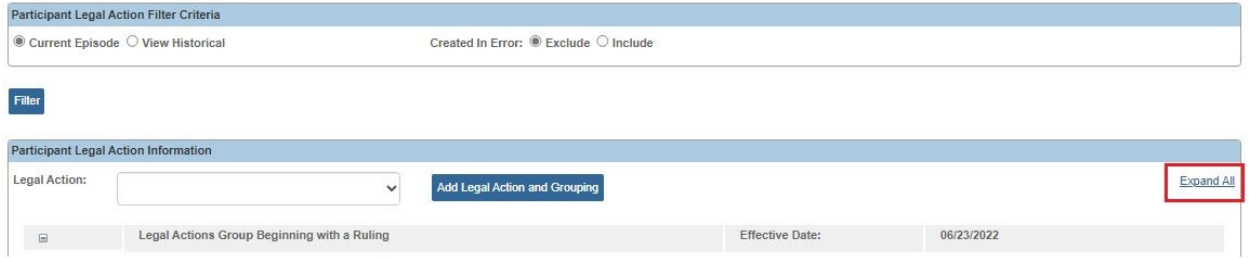

The Legal Action Information grid expands.

2. Click the **Edit** link in the appropriate **Ruling** grid row.

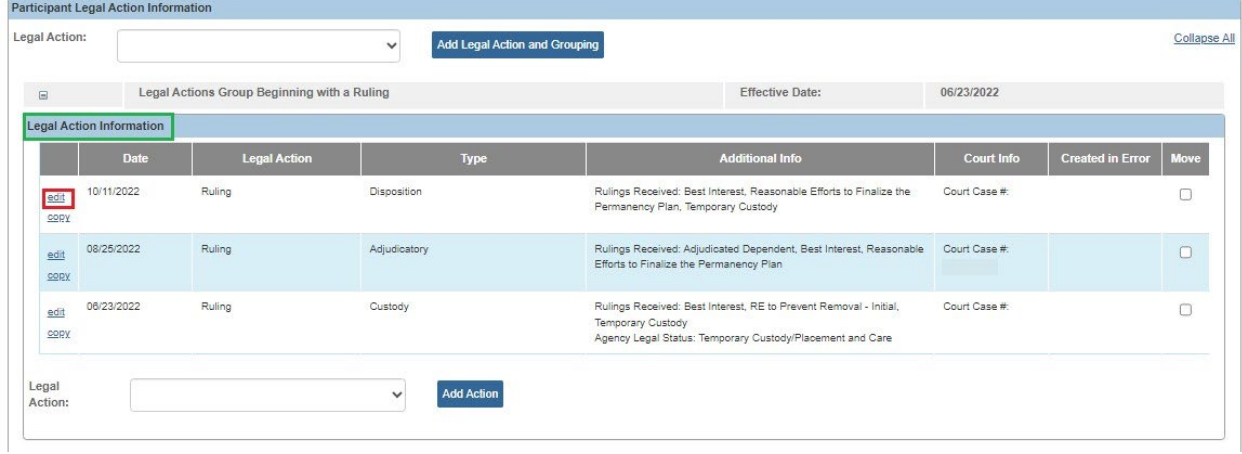

The **Ruling Information** screen appears.

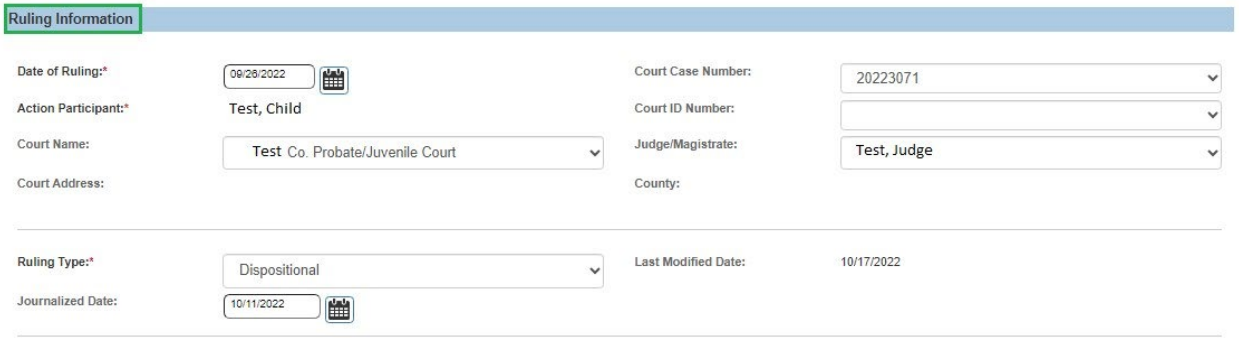

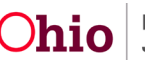

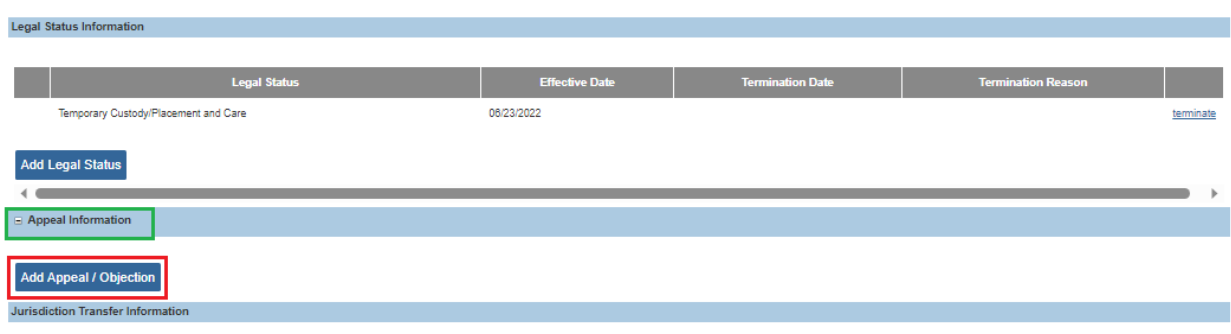

3. Click the **Add Appeal / Objection** button.

The **Appeals Information Details** screen appears.

**Important:** When the **Add Appeal / Objection** button is clicked, notice that the values selected in the **Selected Rulings Received** field (shown above) are the **only values** that appear in the **Ruling(s) Received Selected on Ruling** field (shown on the next page). In other words, whatever values are selected on the **Ruling Information** screen appear on the **Appeals Information Details** screen and those are the only values that can be selected for appeal.

## <span id="page-4-0"></span>**Completing the Appeals Information Details Screen**

As shown on the next page:

- 1. In the **Appeal File Date** field, select the appropriate date.
- 2. In the **Person Appealing the Ruling** field, click the **Person Search** button to locate the appropriate person.
- 3. In the **Legal Status Involved in Appeal** field, select **Yes** or **No**.
- 4. In the **Ruling(s) Received Selected on Ruling** field, select the appropriate value(s).
- 5. Click the **Add >>** button. The value(s) move to the **Ruling(s) Received being Appealed** field.
- 6. Click the **OK** button.

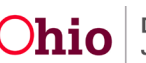

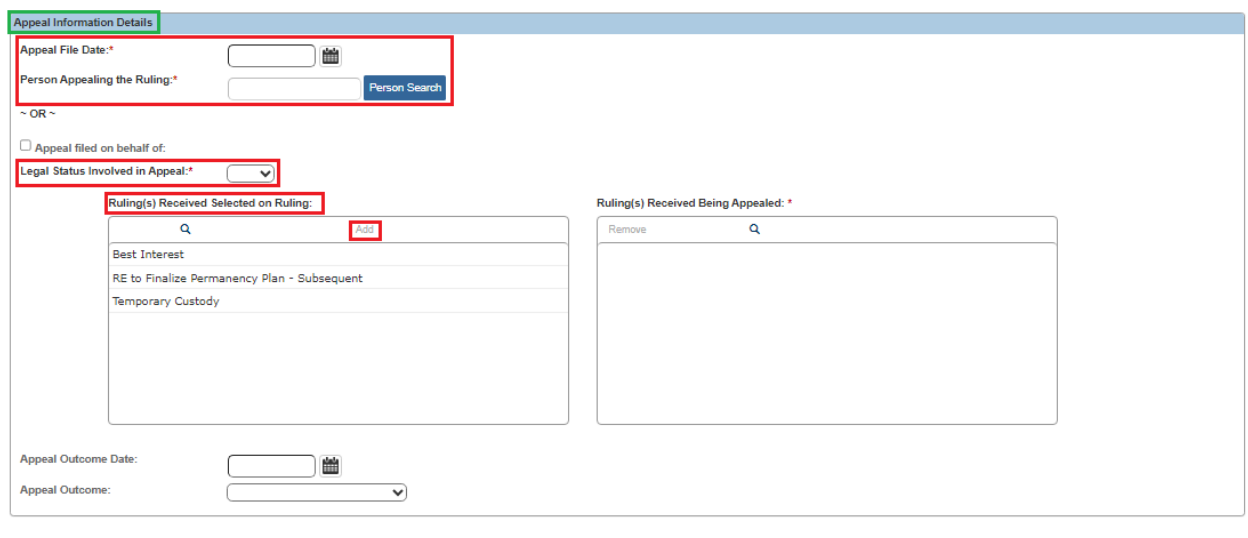

The **Ruling Information** screen appears displaying the information in the **Appeal Information** section as shown in green.

- 7. Repeat these steps as needed to record an appeal for other rulings received.
- 8. When complete, click the **Save** button to save the ruling.

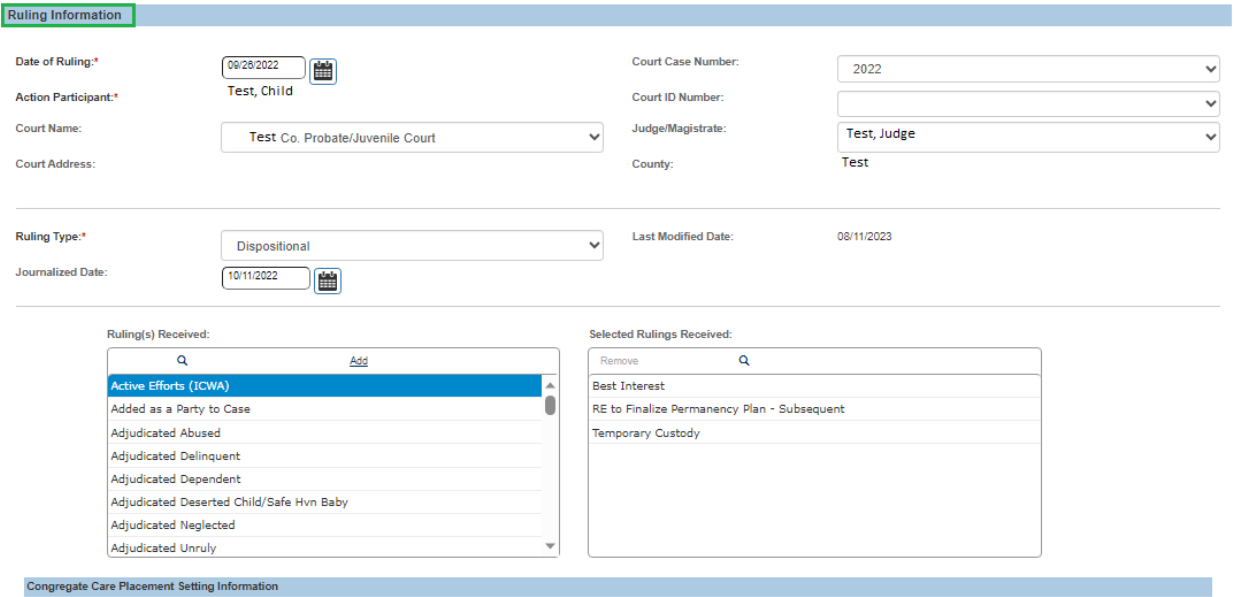

OK Cancel

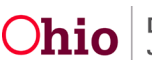

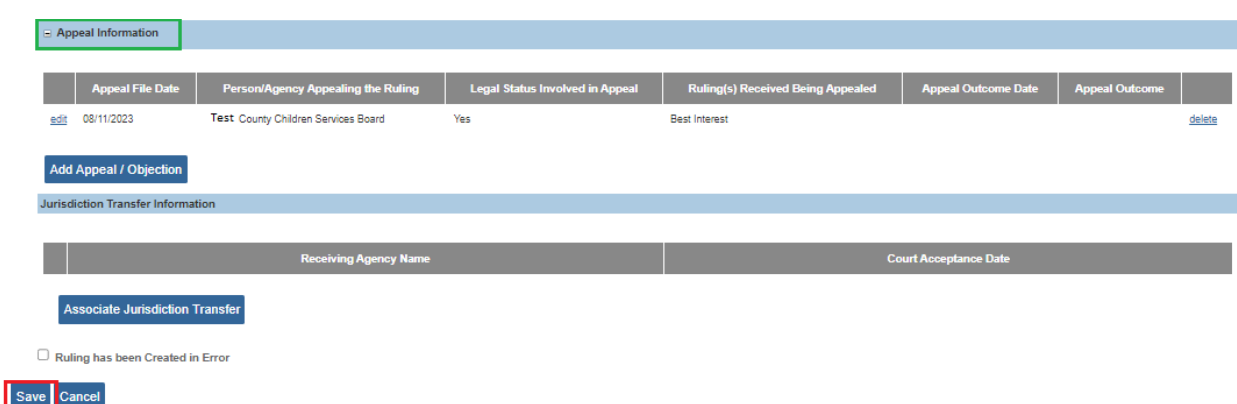

The **Participant Legal Action Information** appears. Within the Legal Action grid you will see your saved **Under Appeal** in red next ot he appropriate person.

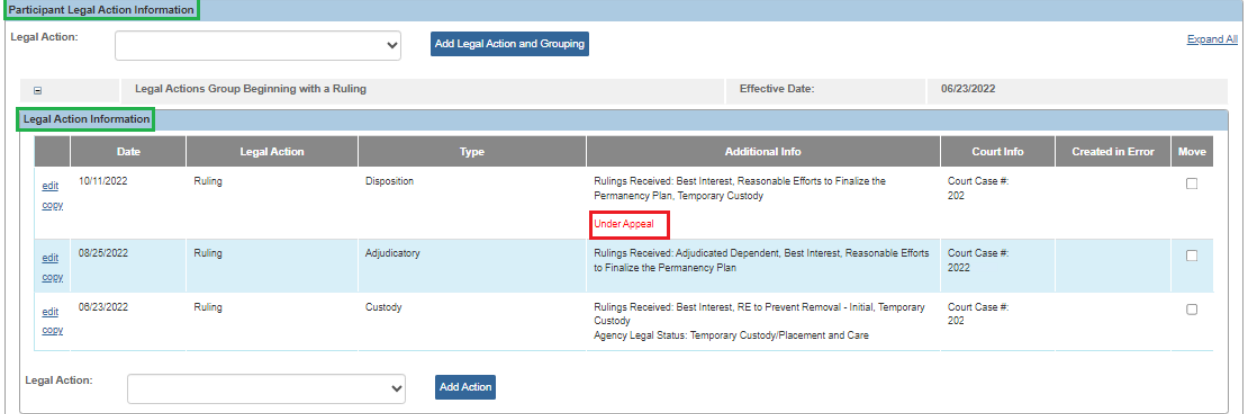

#### **Important Information about Appeals:**

- You can enter an appeal record as many times as needed.
- You cannot duplicate the person appealing the rulings, the rulings received and/or the appeal file date (when no appeal outcome is recorded).

**Example:** Mom a ruling received of permanent custody on 01/01/2012. The appeal was **Overruled/Ruling Upheld**. (Mom lost the appeal and will be appealing to a higher court.)

- You can record an appeal separately for each **Ruling Received**.
- Once an appeal record has been resolved with the entry of an **Appeal Outcome** and **Appeal Outcome Date**, then a new appeal record can be recorded for the same person and the same rulings received.
- Upon saving a **Ruling Record**, if an **Appeal** record has been created (regardless of if an **Appeal Outcome Date** or **Appeal Outcome** has been entered) you cannot remove any **Rulings Received** from the **Ruling** record that had been selected in the **Appeal** record for **Ruling(s) Received Being Appealed**.

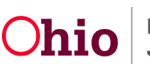

- You cannot have multiple appeals without an **Appeal Outcome** for the same person (appealing the ruling) and the same values selected in the **Ruling(s) Received** being appealed within a given ruling record. If this occurs, the following system-generated **Validation Message** appears upon save: **Cannot have overlapping appeal records without an appeal outcome for the same person (appealing the ruling) and the same values selected in the Ruling(s) Received being appealed**.
- When an **Appeal** record has been created/saved, no appeal outcome has been entered, and the **Legal Status Involved in Appeal** is marked as **Yes**, a notification will be sent to users with a role of **Adoption Worker** and the **Primary Worker** assigned to the case from which ruling was created, as well as their respective supervisors and court workers for the case-owning agency. The notification message will say: **An appeal record has been recorded for <child name: person ID> for a Ruling against Ruling(s) Received and the child's current legal status record.**

## <span id="page-7-0"></span>**Editing the Appeal Information Details Screen**

When the appeal decision has been issued, complete the following steps:

- 1. Repeat the steps in the previous section to navigate to the **Appeal Information Details** screen.
- 2. On the **Legal Action Information** screen, select the **Edit** link in the appropriate **Ruling** grid row.

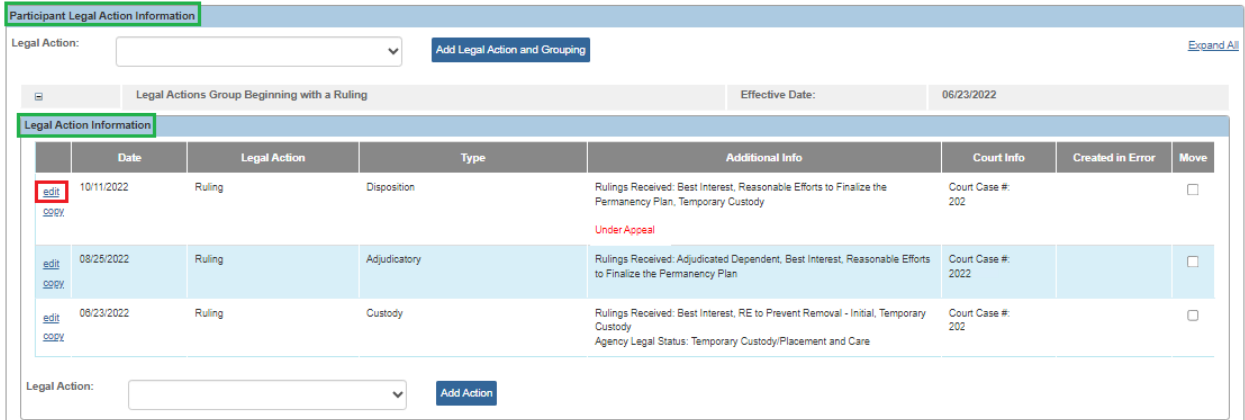

The **Ruling Information** screen appears.

3. Select **Edit** next the appropriate Appeal.

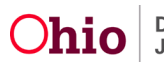

## **Recording an Appeal on a Ruling Record**

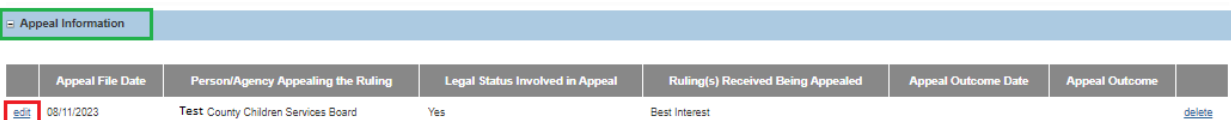

- 4. Enter the appropriate date in the **Appeal Outcome Date** field.
- 5. Select the appropriate value in the **Appeal Outcome** field.
- 6. Click the **OK** button.

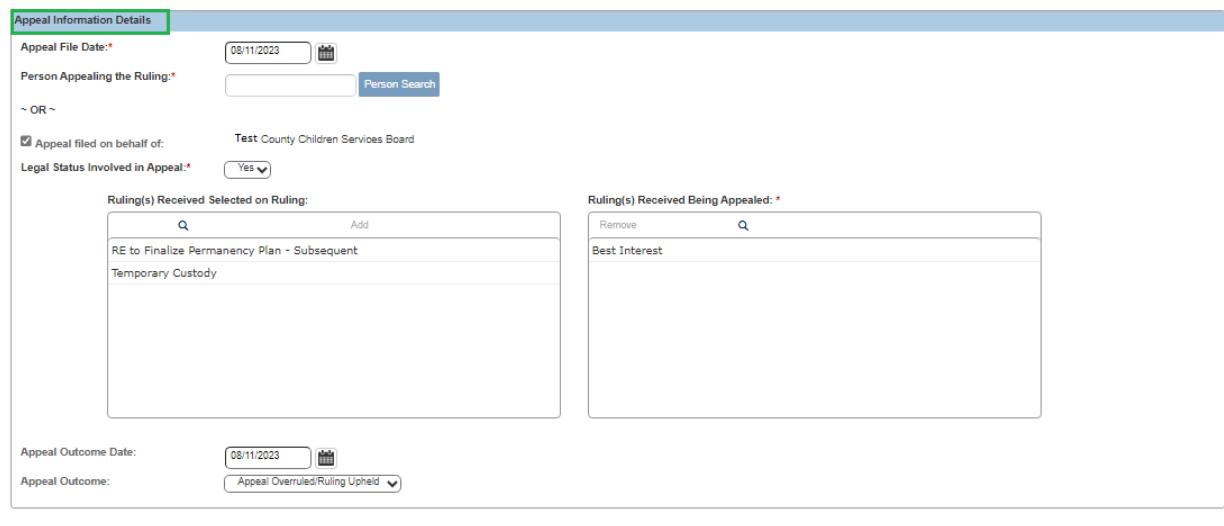

 $\boxed{\mathsf{OK}}$  Cancel

The **Ruling Information** screen appears displaying the outcome as shown in green.

7. When complete, click the **Save** button at the bottom of the **Ruling Information** screen.

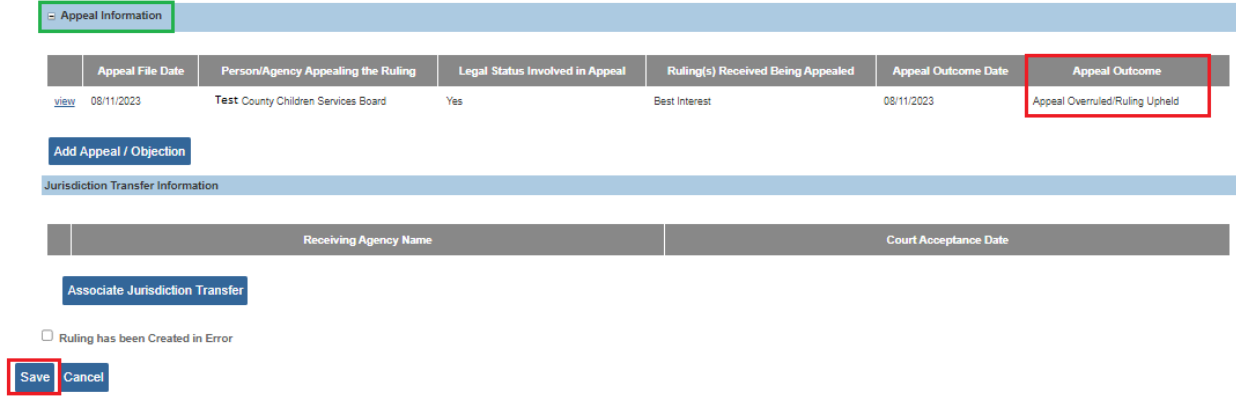

The **Legal Action Filter Criteria** screen appears displaying a message that your data has been saved.

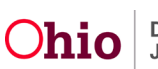

### <span id="page-9-0"></span>**Important information about Appeals:**

- When you save an appeal record with an outcome of **Appeal Sustained /Ruling Vacated**, the following notifications will be sent:
	- Notification to the **FCM and Adoption Subsidy Workload** person(s) assigned. If no person is assigned, then the following message will be sent to all fiscal workers for the case owner agency:

**Notification message:** An appeal record has been resolved with an Appeal Outcome of Appeal Sustained /Ruling Vacated for <child name: person ID>. Please review the Appealed Ruling Record to determine if any FCM/ Adoption Subsidy eligibility determination need to be updated/ ended.

 Notification to users with a role of **Adoption Worker** and the **Primary Worker** assigned to the case from which the ruling was created, as well as their respective supervisors and court workers for the case-owning agency.

**Notification message:** An appeal record has been resolved with an Appeal outcome of Appeal Sustained /Ruling Vacated for <child name: person ID>. Please review the Appealed Ruling Record to determine if there is any impact to the Case Management services for this child which may or may not include updates to the legal status and placement records.

 When you save an appeal record with an outcome of **Appeal Overruled /Ruling Upheld** and the **Legal Status involved in Appeal** is marked as **Yes**, a notification will be sent to users with a role of **Adoption Worker** and the **Primary Worker** assigned to the case from which ruling was created, as well as their respective supervisors, and court workers for the case-owning agency.

**Notification message:** An appeal record has been resolved with an Appeal Outcome of Appeal Overruled /Ruling Upheld for <child name: person ID>. Please review the original Ruling Record to determine if there is any impact to the Case Management services for this child.

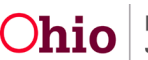

## <span id="page-10-0"></span>**Important Information about Appeals, Continued:**

- You cannot close a case that has an unresolved appeal record.
- You cannot transfer a case that has any unresolved appeal records.
- If an **Appeal Outcome Date** is recorded, then an **Appeal Outcome** must be recorded. If an **Appeal Outcome** is recorded, then an **Appeal Outcome Date** must also be recorded.
- Once an Appeal outcome has been recorded, you cannot delete the appeal record.
- You can delete an appeal record prior to recording an appeal outcome/date.
- The **Appeal Information Details** screen is locked once the **Appeal Outcome Date** and **Appeal Outcome** has been recorded and saved.
- As shown in the screen shot, the **Participant Legal Actions Information** screen will either indicate **Under Appeal OR** the value once one has been recorded (**Appeal Outcome <value>**).

#### **Participant Legal Action Information Screen:**

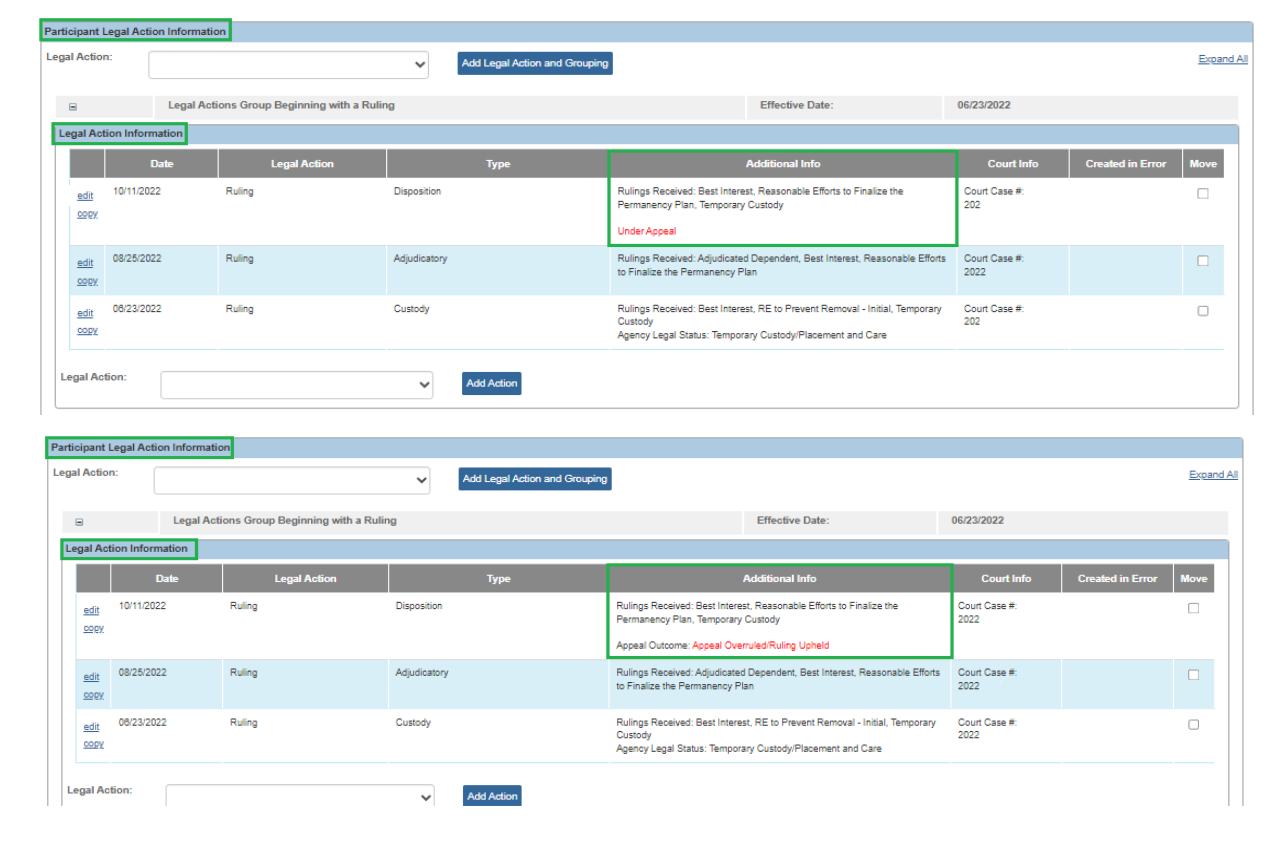

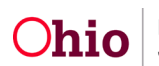

## <span id="page-11-0"></span>**Important Information about Appeals, Continued:**

#### **Legal Status Information Screen:**

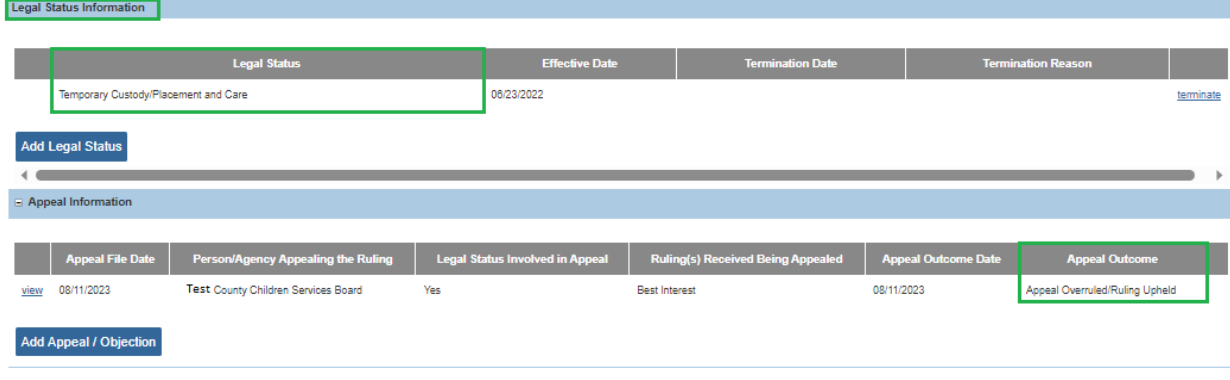

If you need additional information or assistance, please contact the OFC Automated Systems Help Desk at [SACWIS\\_HELP\\_DESK@jfs.ohio.gov](mailto:SACWIS_HELP_DESK@jfs.ohio.gov)

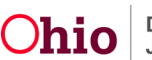